Connecting to the wireless:

- 1) Turn on the wireless card on your device.
- 2) Choose the SSID called WSD-WLS..

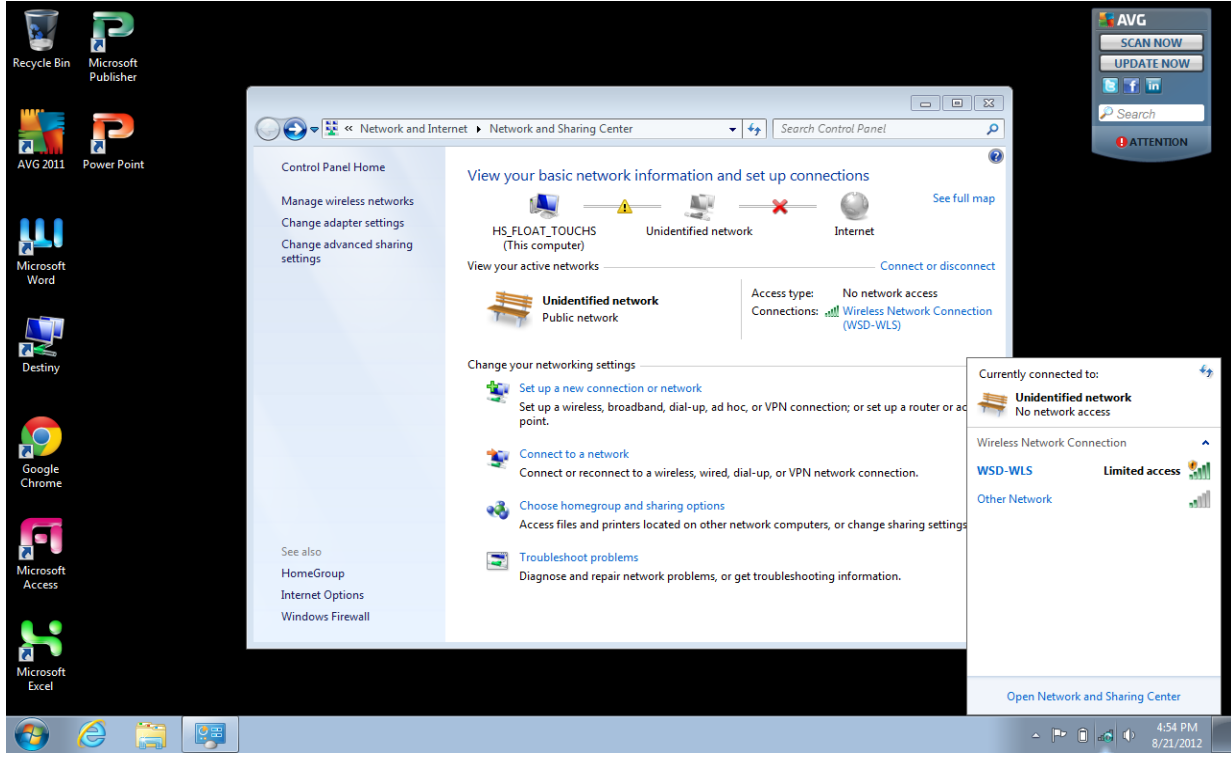

3) If an internet browser does not open automatically, please open IE, Chrome, Firefox, etc..

4) The first page that is displayed is:

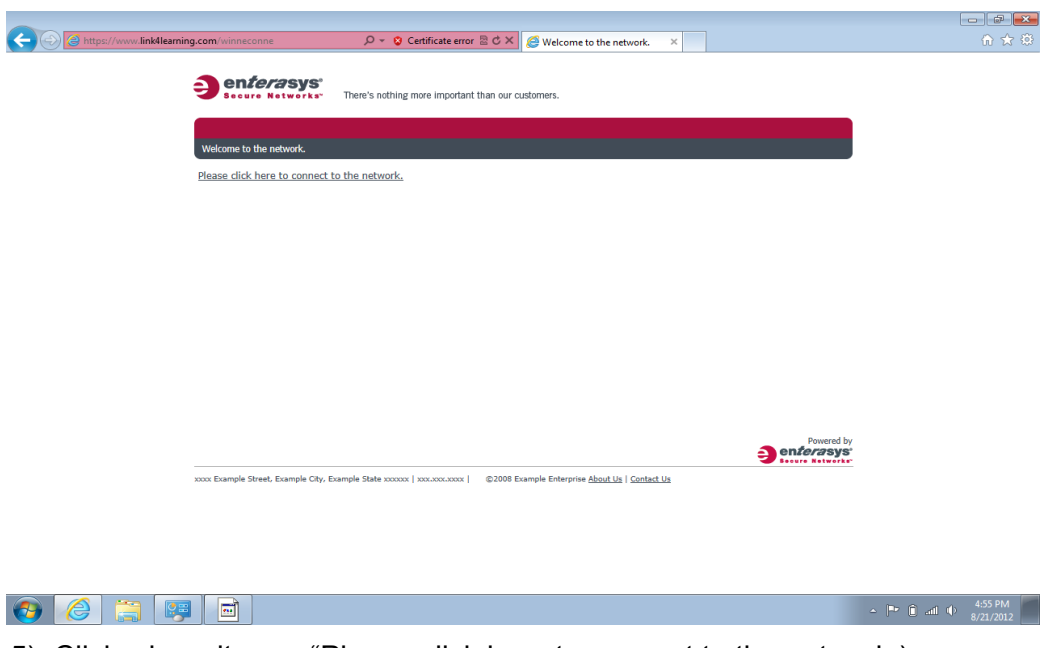

5) Click where it says "Please click here to connect to the network.)

You should then see a logon page:

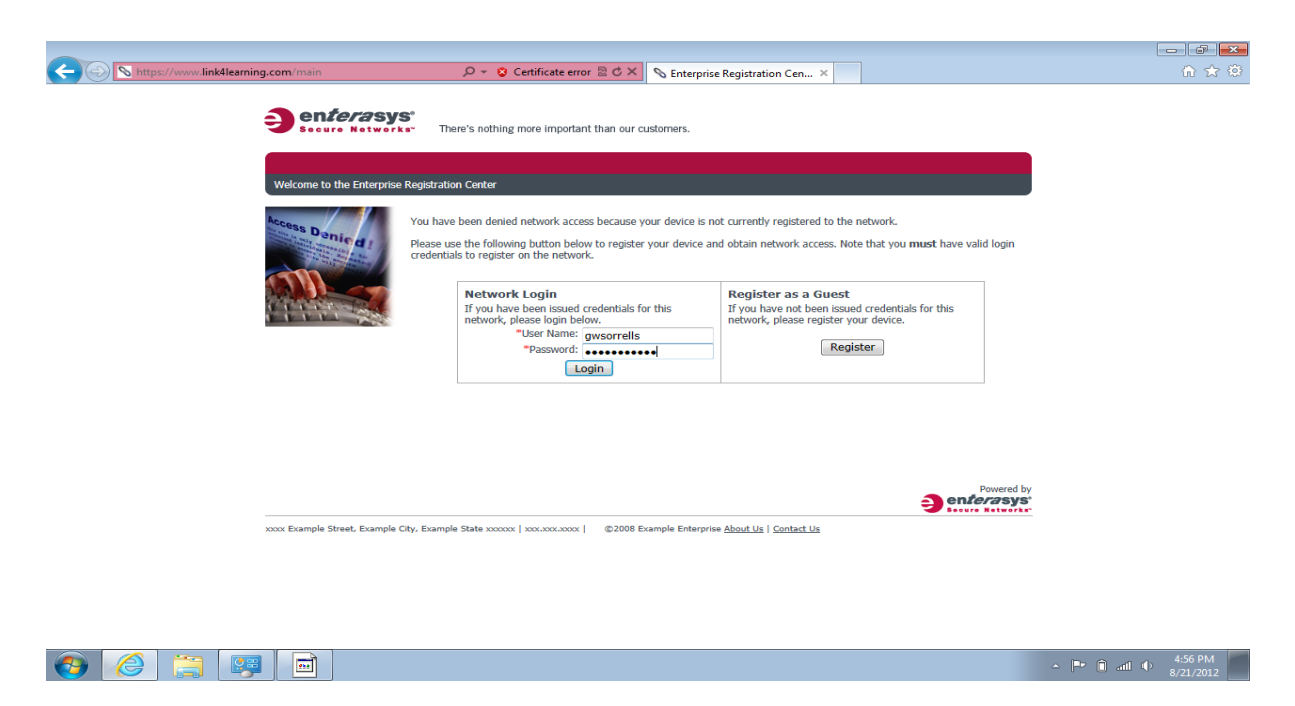

To use the Network Login you use your USERID, and then then your Winneconne password (the same password you would use if you are logging into a plugged in computer.)

If you are unable to log in, PLEASE read the error message at the top of the page. The error will say WHY you are not able to connect. In the example below, I was unable to log on, because I have to many devices already connected to the network.

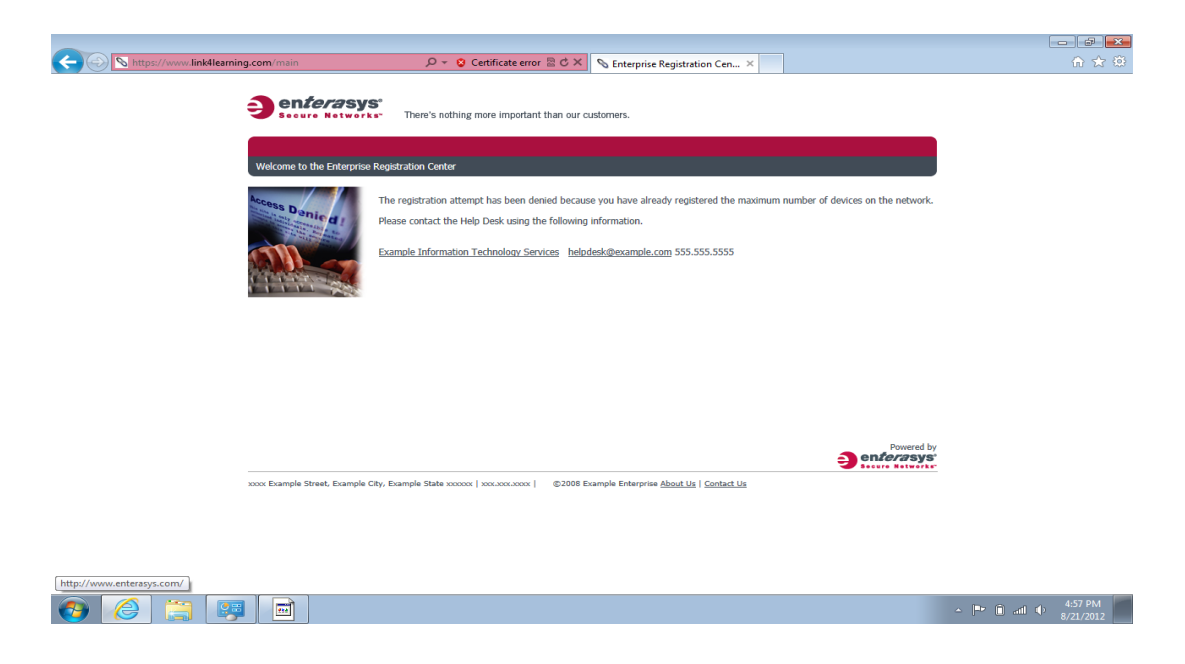

Once you register, there is one more page that requires input: This is a page where you state you accept the Districts Acceptable Use Policy.

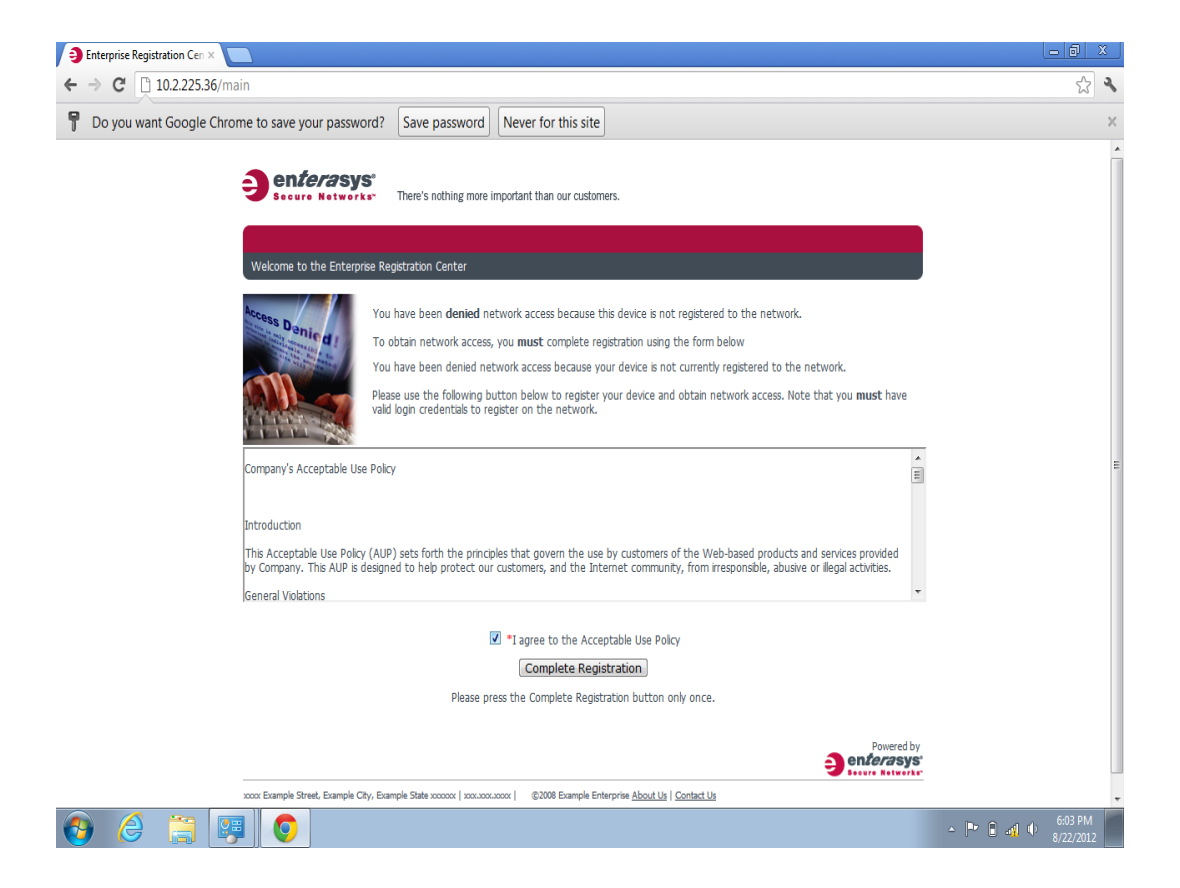

After you put a checkmark in the box, click Complete Registration.

You will then see this screen:

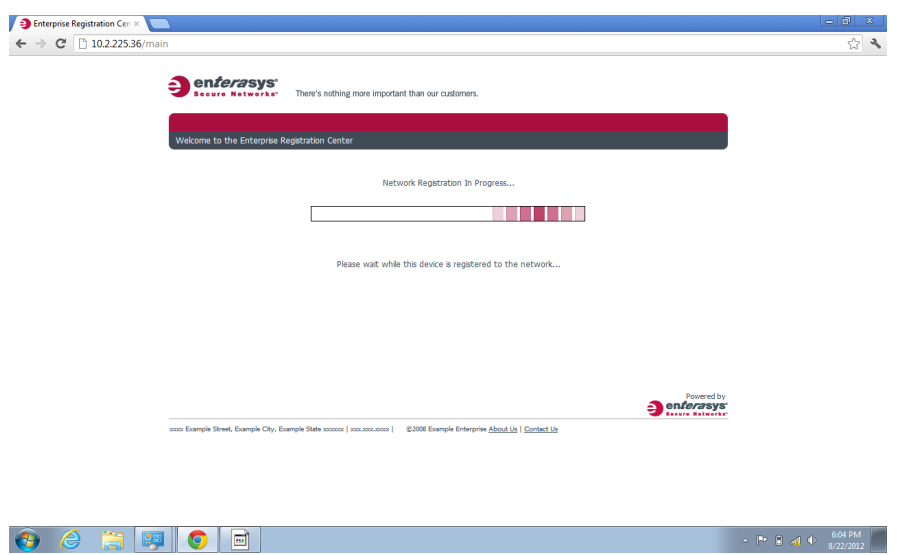

Every device is going to be configured a little differently; so one thing I have learned, is that if you see this page for longer than a minute. Simply close down your browser and re-open it.

The pictures came from a laptop with Windows 7 installed while using Chrome. If you use a different device, or browser, the screens may look a little different but the instructions are the same:

- 1) Open your Network Card.
- 2) Choose WSD-WLS
- 3) Open a Browser
- 4) Follow the pages:
	- 1. Click Please Connect
	- 2. Logon with your Network ID and password (NOT GOOGLE!)
	- 3. Accept the AUP
	- 4. Restart browser if needed